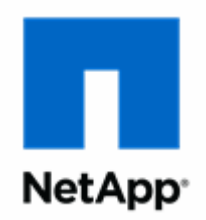

## **NetApp® AltaVault™ Cloud Integrated Storage 4.4**

**Installation and Service Guide for Virtual Appliances**

NetApp, Inc. 495 East Java Drive Sunnyvale, CA 94089 U.S.

Telephone: +1 (408) 822-6000 Fax: + 1 (408) 822-4501 Support telephone: +1(888) 463-8277 Web: www.netapp.com Feedback: doccomments@netapp.com

Part number: 215-12480\_A0 November 2017

## **Contents**

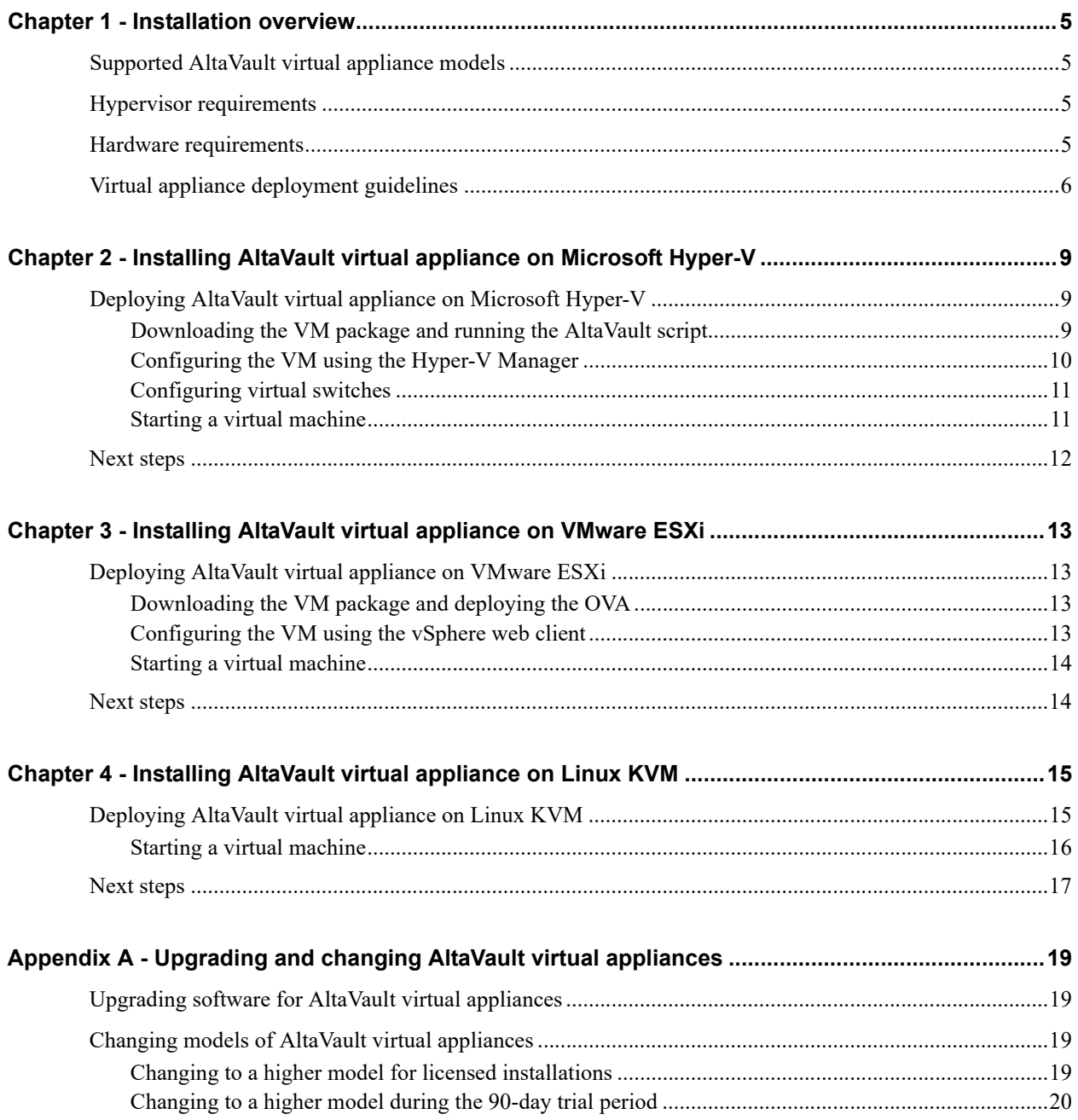

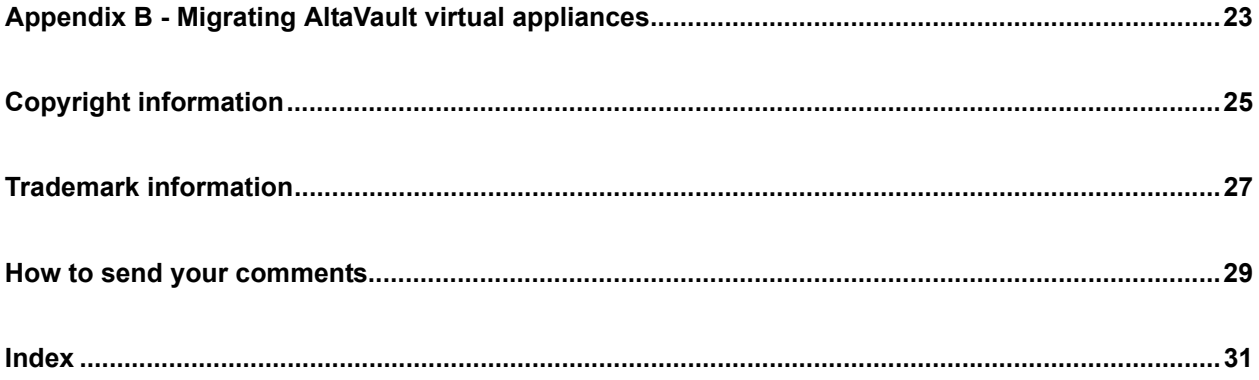

## <span id="page-4-4"></span><span id="page-4-0"></span>**CHAPTER 1** Installation overview

This chapter provides an overview of AltaVault appliances.

## <span id="page-4-1"></span>**Supported AltaVault virtual appliance models**

AltaVault virtual appliances are available in the following models: AVA-v2, AVA-v8, AVA-v16 and AVA-32. Models vary by local storage capacity, which ranges from 2 TB to 32 TB.

## <span id="page-4-8"></span><span id="page-4-2"></span>**Hypervisor requirements**

AltaVault virtual appliances are available for VMware ESXi, Linux KVM, and Microsoft Hyper-V. For a list of supported hypervisor versions, see the [Interoperability Matrix Tool \(IMT\).](http://mysupport.netapp.com/NOW/products/interoperability)

For KVM, the hypervisor must include the following software packages: kvm, qemu-kvm, libvirt, and virt-manager.

## <span id="page-4-5"></span><span id="page-4-3"></span>**Hardware requirements**

<span id="page-4-7"></span><span id="page-4-6"></span>The following table displays the minimum mandatory hardware requirements supported for AltaVault virtual appliances.

<span id="page-4-10"></span><span id="page-4-9"></span>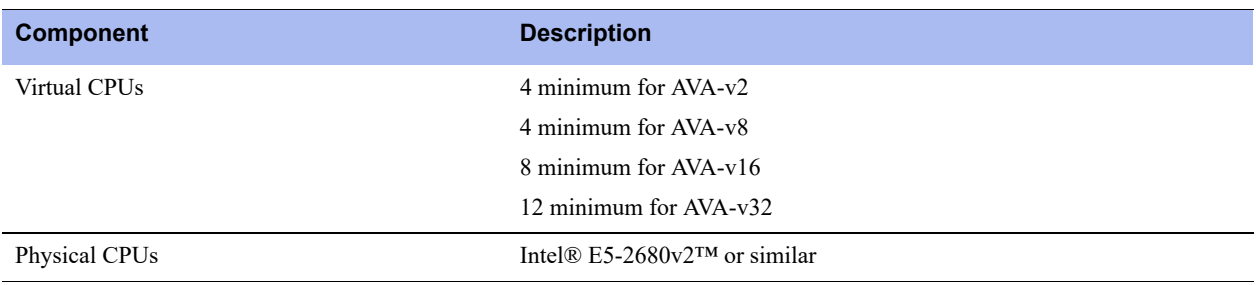

<span id="page-5-5"></span><span id="page-5-4"></span><span id="page-5-3"></span>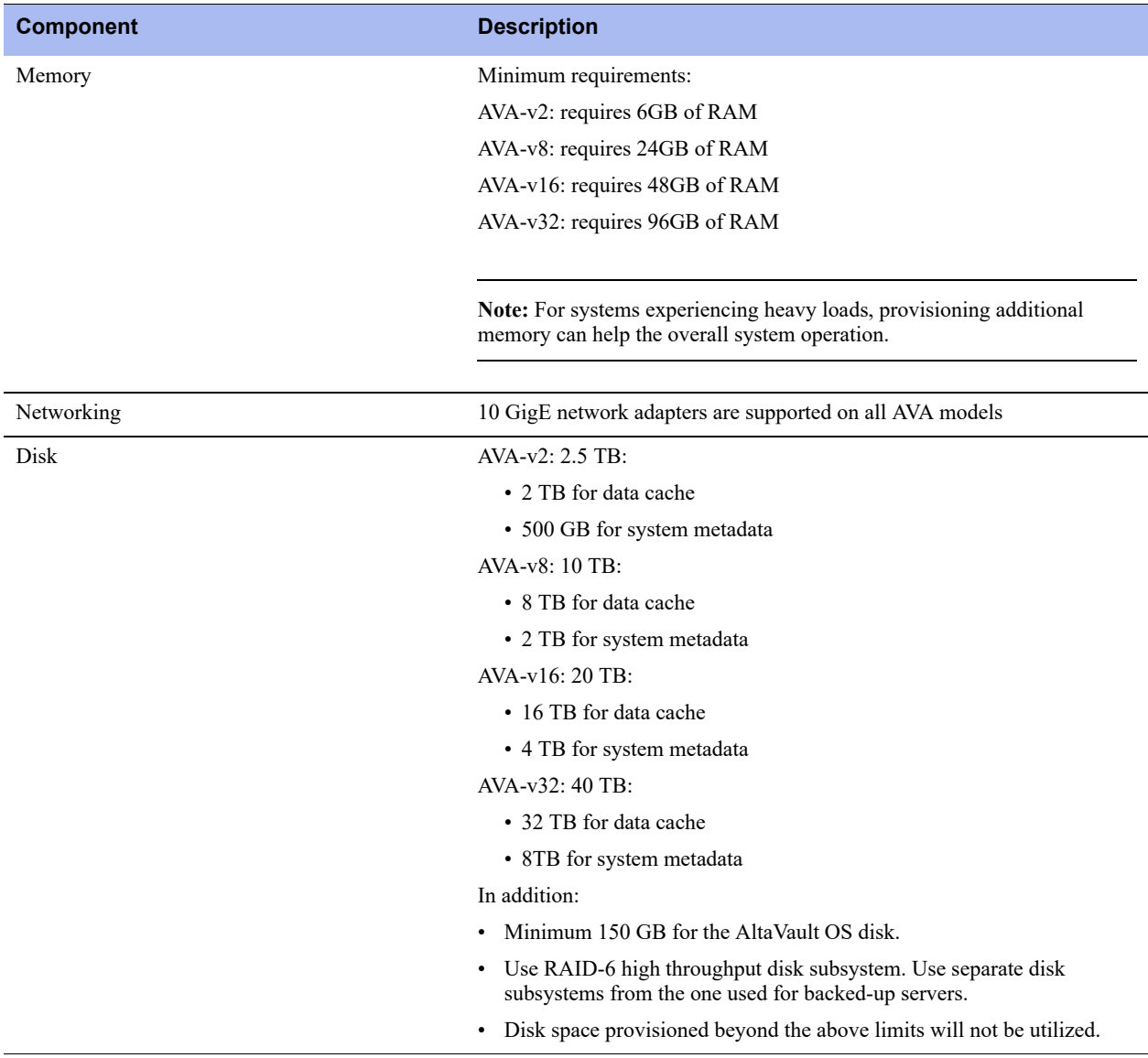

#### **About hardware requirements**

When configuring an AVA-v8 with 8 TB of usable cache, for example, the virtual machine should have a disk LUN mapped that provides extra capacity to store the meta data that the system generates. In order to get the maximum of 8 TB usable, provision a disk LUN of 10 TB (10,000,000,000,000 bytes or 10 TB base 10).

## <span id="page-5-2"></span><span id="page-5-1"></span><span id="page-5-0"></span>**Virtual appliance deployment guidelines**

- Use at least a Gigabit link (1 Gbps) for interfaces.
- Do not share virtual switches.
- Always reserve virtual CPUs:
	- **–** Reserve the number of virtual CPUs and also reserve the number of clock cycles (in terms of CPU MHz).
- **–** Reserve the number of virtual CPUs and the percentage of allocated CPU for VM.
- Do not over-provision the physical CPUs. The total virtual CPUs needed by all running VMs should not be greater than the physical CPUs on the system.
- Use a server-grade CPU for the Hyper-V host.
- Always reserve RAM:
	- **–** Reserve the RAM that is needed by the AltaVault virtual appliance model plus 5 percent more for the Hyper-V overhead.
	- **–** Do not enable Dynamic Memory for the AltaVault virtual appliance.
	- **–** Use high memory weight for the memory attached to the VM.
- Do not over-provision physical RAM as the AltaVault will only utilize the amount of memory specified above.
- Do not use low-quality storage for the data store disk. The disk store should support a high number of Input/ Output Operations Per Second (IOPS). For example, use high performance storage such as NAS, SAN (Storage Area Network), or DAS (Direct Attached Storage).
- Always use thick-provisioned LUNs for the data partition for the cache.
- Use a dedicated physical drive for the Virtual AltaVault datastore. Sharing this drive with other VMs can impact the overall performance of the AltaVault virtual appliance.
- AltaVault appliances cannot be moved using vMotion or other similar virtual machine tools. These tools can disrupt the configuration of the AltaVault.
- AltaVault virtual appliances require a static MAC address. The MAC address for the primary interface should not change.
- When using Hyper-V, do not use dynamic MAC addresses for AltaVault virtual appliances.

# <span id="page-8-0"></span>**CHAPTER 2** Installing AltaVault virtual appliance on Microsoft Hyper-V

## <span id="page-8-3"></span><span id="page-8-1"></span>**Deploying AltaVault virtual appliance on Microsoft Hyper-V**

**Note:** Before you install the Virtual AltaVault virtual appliance, verify that your system meets the requirements and addresses the guidelines provided in ["Installation overview" on page 5.](#page-4-4)

### <span id="page-8-2"></span>**Downloading the VM package and running the AltaVault script**

- **1.** Download the VM package from <https://mysupport.netapp.com>.
- **2.** Unzip the package.
- **3.** If a virtual switch does not exist, you must create one, see ["Configuring virtual switches" on page 11](#page-10-0).
- **4.** Open a Windows PowerShell session, change to the directory of the unzipped package, and enter the following commands:

```
w2k12r2 > Set-ExecutionPolicy Unrestricted
Do you want to change the execution policy? : y
w2k12r2 > ALTAVAULT_INSTALL.ps1
```
**Note:** w2k12r2 refers to Windows 2012 R2, which is the Hyper-V server.

**5.** Complete the configuration as described in the table below.

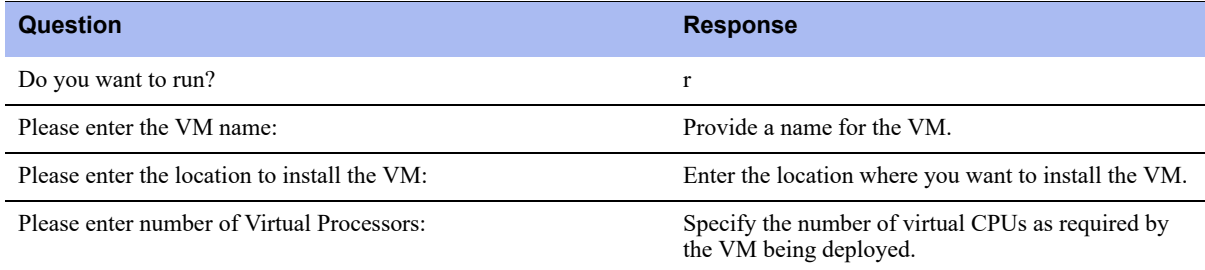

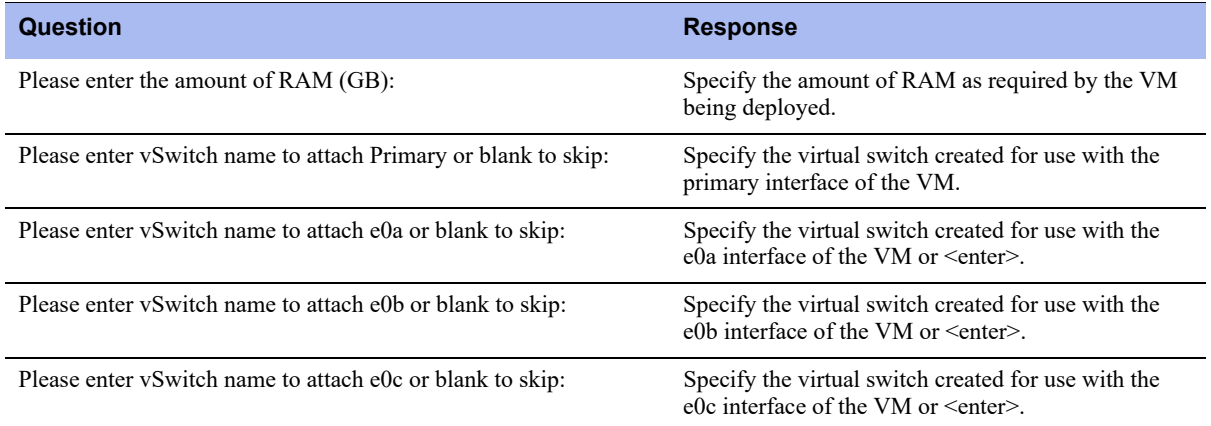

### <span id="page-9-0"></span>**Configuring the VM using the Hyper-V Manager**

- **1.** Open Hyper-V Manager.
- **2.** From the left pane, under Hyper-V Manager, select the machine name of the VM that was created.
- **3.** From the right pane, under Virtual Machines, select the name of the virtual machine.
- **4.** Right-click on the name, and select Settings. The Settings page appears.
- **5.** To add a hard drive to the IDE controller, from the left pane, select **IDE Controller 0**.
- **6.** From the right pane, under IDE Controller, select Hard Drive, and click **Add**.
- **7.** From the right pane, under Hard Drive, ensure that the Location is set to 1, and the Virtual hard disk radio button is selected.
- **8.** Click **New** to launch the New Virtual Hard Disk Wizard.
- **9.** When the Virtual Hard Disk Wizard starts, click **Next**.
- **10.** From the New Virtual Hard Disk Wizard page, select the **VHDX disk format** radio button.
- **11.** Click **Next**.
- **12.** Select the **Fixed size** radio button and click **Next**.
- **13.** From the New Virtual Hard Disk Wizard, under Specify Name and Location, click **Browse**, and navigate to the location.
- **14.** Click **Next**.
- **15.** Select the **Create a new blank virtual hard disk** radio button and specify the size.
- **16.** Click **Next**.
- **17.** Select Summary to review your configuration settings and then click **Finish**.

### <span id="page-10-0"></span>**Configuring virtual switches**

- **1.** Open the Virtual Switch Manager.
- **2.** Under Virtual Switches, select **New virtual network switch**.
- **3.** Under Create virtual switch, select the type of virtual switch that you want to create, and click **Create Virtual Switch**.

The new virtual switch displays on the left under Virtual Switches.

**4.** Complete the configuration as described in this table.

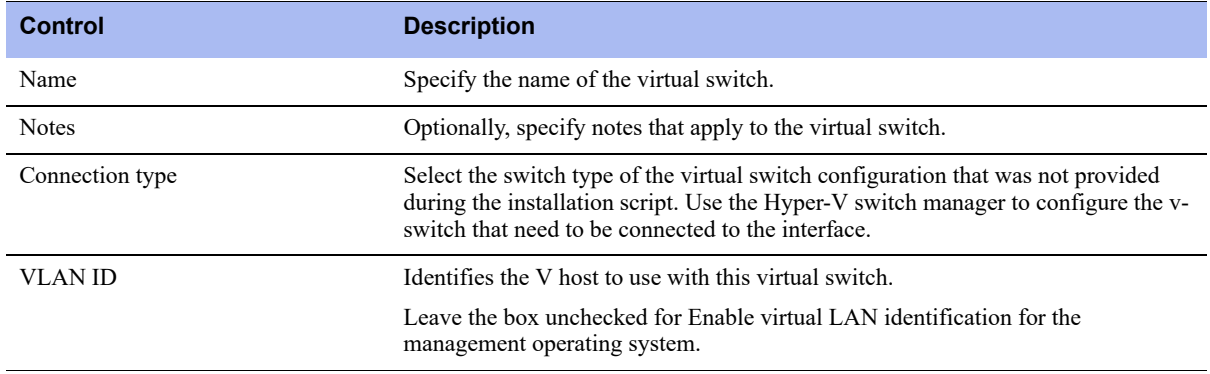

- **5.** Click **Apply**.
- **6.** To confirm your changes, click **Yes**.

### <span id="page-10-1"></span>**Starting a virtual machine**

**1.** Power on the virtual machine.

When you start the AltaVault virtual appliance for the first time, the initial bootup process can take several minutes. During this time, the system does not display any debugging message on the console, and you might incorrectly interpret that the system has stopped responding. Do not hard power reset the appliance during initial bootup; this will corrupt the file system (indicated by the following error in the system logs):

```
Jul 21 15:55:40 localhost rbtinit: mount: can't find /data in /etc/fstab or /etc/mtab
Jul 21 15:55:50 altavault statsd[3083]: [statsd.NOTICE]: Alarm triggered for rising error for 
event datastore_disk
```
**Note:** If you inadvertently interrupted the AltaVault virtual appliance boot process (described above), you will need to delete and then add the second disk again and wait until the system completes its boot process.

**2.** Select the Console tab.

AltaVault virtual appliance starts and the login prompt displays.

```
Note: To release the cursor from the console, press Ctrl+Alt.
```
**3.** Log in to AltaVault virtual appliance using the default login, admin, and default password, password. The initial configuration wizard displays.

## <span id="page-11-0"></span>**Next steps**

Go to the *NetApp AltaVault Cloud Integrated Storage Administration Guide* to complete the AltaVault deployment.

# <span id="page-12-0"></span>**CHAPTER 3** Installing AltaVault virtual appliance on VMware ESXi

## <span id="page-12-4"></span><span id="page-12-1"></span>**Deploying AltaVault virtual appliance on VMware ESXi**

**Note:** Before you install the Virtual AltaVault virtual appliance, verify that your system meets the requirements and addresses the guidelines provided in ["Installation overview" on page 5.](#page-4-4)

### <span id="page-12-2"></span>**Downloading the VM package and deploying the OVA**

The AltaVault virtual appliance image is an installable Open Virtual Appliance (OVA) package. The image contains the files necessary to create the virtual machine.

- <span id="page-12-5"></span>**1.** [Download the OVA package at h](https://mysupport.netapp.com)ttps://mysupport.netapp.com.
- <span id="page-12-9"></span><span id="page-12-6"></span>**2.** Install the package using the VMware vSphere web client. Alternatively, you can use the VMware OVF Tool.
- **3.** From the Hosts and Clusters page, select Deploy OVF template.
- <span id="page-12-8"></span>**4.** Type a name for the virtual machine.
- <span id="page-12-7"></span>**5.** The AltaVault appliance comes with four network interfaces. Select the appropriate network setting for your environment.
- **6.** Verify the deployment settings and click **Finish**.
- **7.** Click **Close**.

The new virtual machine displays under the hostname or host IP address in the virtual machine inventory.

### <span id="page-12-3"></span>**Configuring the VM using the vSphere web client**

#### **To add a hard disk to the virtual machine**

- **1.** From the vSphere web client, edit the virtual machine settings.
- **2.** Add a new hard disk to the virtual machine.

**3.** Specify the disk size for the new virtual hard disk.

Allocate the recommended size for the second hard disk that you add to the AltaVault virtual appliance. Use RAID for a high-throughput disk subsystem. For details about AltaVault virtual appliance requirements, see ["Hardware requirements" on page 5](#page-4-5).

**4.** Save the configuration.

### <span id="page-13-0"></span>**Starting a virtual machine**

**1.** Power on the virtual machine.

When you start the AltaVault virtual appliance for the first time, the initial bootup process can take several minutes. During this time, the system does not display any debugging message on the console, and you might incorrectly interpret that the system has stopped responding. Do not hard power reset the appliance during initial bootup; this will corrupt the file system (indicated by the following error in the system logs):

```
Jul 21 15:55:40 localhost rbtinit: mount: can't find /data in /etc/fstab or /etc/mtab
Jul 21 15:55:50 altavault statsd[3083]: [statsd.NOTICE]: Alarm triggered for rising error for 
event datastore_disk
```
**Note:** If you inadvertently interrupted the AltaVault virtual appliance boot process (described above), you will need to delete and then add the second disk again and wait until the system completes its boot process.

**2.** Select the Console tab.

AltaVault virtual appliance starts and the login prompt displays.

**Note:** To release the cursor from the console, press Ctrl+Alt.

**3.** Log in to AltaVault virtual appliance using the default login, admin, and default password, password.

The initial configuration wizard displays.

## <span id="page-13-1"></span>**Next steps**

Go to the *NetApp AltaVault Cloud Integrated Storage Administration Guide* to complete the AltaVault deployment.

# <span id="page-14-0"></span>**CHAPTER 4** Installing AltaVault virtual appliance on Linux KVM

## <span id="page-14-2"></span><span id="page-14-1"></span>**Deploying AltaVault virtual appliance on Linux KVM**

**Note:** Before you install the Virtual AltaVault virtual appliance, verify that your system meets the requirements and addresses the guidelines provided in ["Installation overview" on page 5.](#page-4-4)

**Note:** Prior to installing the AltaVault virtual appliance, a bridged network needs to be configured so that AltaVault can connect to the public cloud. Refer to the following information:

https://access.redhat.com/documentation/en-US/Red\_Hat\_Enterprise\_Linux/6/html/Deployment\_Guide/s2-networkscriptsinterfaces\_network-bridge.html

#### <span id="page-14-4"></span><span id="page-14-3"></span>**To install the AltaVault virtual appliance using the Linux Virtual Machine Manager**

- **1.** [Download the VM package from h](https://mysupport.netapp.com)ttps://mysupport.netapp.com, and extract it.
- **2.** Open the Linux Virtual Machine Manager.
- **3.** Click on the "Create a new virtual machine" icon right below the File menu.
- <span id="page-14-5"></span>**4.** In the New VM window, enter a name for the virtual machine and select "Import existing disk image." Click **Forward** to continue.
- **5.** Click **Browse** next to the "Provide the existing storage path" field.
- **6.** Click B**rowse Local**.
- **7.** Select the .qcow2 file from the extracted files and click **Open**.
- **8.** Click **Forward**.
- **9.** In the "Choose Memory and CPU settings" page, configure the memory size to correspond with requirements specified on ["Hardware requirements" on page 5.](#page-4-5)

#### **10.** Click **Forward**.

- **11.** Select the 'Customize configuration before install' checkbox. Continue to next step for additional selections.
- **12.** Click **Advanced options** and select the bridged network.

**13.** Click **Finish.**

- **14.** In the virtual machine window for your appliance, select "Disk 1."
- **15.** Set the Storage format to qcow2 and click **Apply**.

**16.** Click **Add Hardware**.

**17.** In the Add New Virtual Hardware dialog, the Storage option is selected by default. Change the Device type to IDE Disk. Configure the disk size to correspond with requirements specified on ["Hardware requirements" on page 5](#page-4-5).

**18.** Click Finish.

- **19.** In the Add New Virtual Hardware dialog, click **Add Hardware**.
- **20.** To add additional network interface cards (NICs), click **Network**.
- **21.** Click **Finish** to create the new NIC.
- **22.** Repeat Steps 19 and 20 to add up 4 total NICs. These NICs represent the primary interface and e0a, e0b and e0c data interfaces as described in ["Deploying AltaVault virtual appliance on Linux KVM" on page 15.](#page-14-1)
- **23.** When you are done adding NICs, click **Begin installation**.

#### <span id="page-15-0"></span>**Starting a virtual machine**

**1.** Power on the virtual machine.

When you start the AltaVault virtual appliance for the first time, the initial bootup process can take several minutes. During this time, the system does not display any debugging message on the console, and you might incorrectly interpret that the system has stopped responding. Do not hard power reset the appliance during initial bootup; this will corrupt the file system (indicated by the following error in the system logs):

```
Jul 21 15:55:40 localhost rbtinit: mount: can't find /data in /etc/fstab or /etc/mtab
Jul 21 15:55:50 altavault statsd[3083]: [statsd.NOTICE]: Alarm triggered for rising error for 
event datastore_disk
```
**Note:** If you inadvertently interrupted the AltaVault virtual appliance boot process (described above), you will need to delete and then add the second disk again and wait until the system completes its boot process.

**2.** Select the Console tab.

AltaVault virtual appliance starts and the login prompt displays.

**Note:** To release the cursor from the console, press Ctrl+Alt.

**3.** Log in to AltaVault virtual appliance using the default login, admin, and default password, password. The initial configuration wizard displays.

## <span id="page-16-0"></span>**Next steps**

Go to the *NetApp AltaVault Cloud Integrated Storage Administration Guide* to complete the AltaVault deployment.

# <span id="page-18-0"></span>**APPENDIX A** Upgrading and changing AltaVault virtual appliances

## <span id="page-18-1"></span>**Upgrading software for AltaVault virtual appliances**

For software upgrade instructions, refer to the *NetApp AltaVault Cloud Integrated Storage Administration Guide*. AltaVault does not support downgrading software versions.

## <span id="page-18-2"></span>**Changing models of AltaVault virtual appliances**

<span id="page-18-4"></span>You can change models from your current model to either the AVA-v8, AVA-v16, or AVA-v32 if the model change falls within one of the following categories:

- Licensed installations
- 90-day trial period installations

## <span id="page-18-3"></span>**Changing to a higher model for licensed installations**

To change to a higher model, you must install a valid license key for the appropriate model.

#### **To change the model using Hyper-V or ESXi**

- **1.** Install a new valid license key for the appropriate model. See Managing Licenses in the *NetApp AltaVault Cloud Integrated Storage Administration Guide*.
- **2.** Shut down the AltaVault appliance from the Maintenance > Reboot/Shutdown page.
- **3.** Edit the virtual machine settings for the appliance and provision the required CPU, memory and disk space for the model that you want to install. For AltaVault virtual appliance hardware requirements, see ["Hardware](#page-4-5)  [requirements" on page 5](#page-4-5).
- **4.** Power on the appliance. The appliance starts as an AVA-v8/AVA-16/AVA-32 depending on the license key entered. **Note:** The previous license is now invalidated.

#### **To change the model using KVM**

- **1.** Install a new valid license key for the appropriate model. See Managing Licenses in the *NetApp AltaVault Cloud Integrated Storage Administration Guide*.
- **2.** Shut down the AltaVault appliance from the Maintenance > Reboot/Shutdown page.
- **3.** From the hardware details information in KVM, identify the image Source path listed for IDE Disk 2.
- **4.** Provision the required CPU and memory space for the AltaVault virtual appliance model that you want to install and click **Apply**.
- **5.** Access the Linux system terminal and, using the path information acquired in [Step 3](#page-19-2), provision the disk space for the AltaVault virtual appliance model that you want to install. For example, to update the disk space to 10 TB for the specified path, enter the following command:

qemu-img resize /var/lib/libvirt/images/rtp-kvm-1.img +10T

**6.** Power on the appliance. The appliance starts as an AVA-8/AVA-16/AVA-32 depending on the model selected in [Step 1](#page-19-3).

### <span id="page-19-0"></span>**Changing to a higher model during the 90-day trial period**

<span id="page-19-4"></span>When you install the AltaVault virtual appliance, the default AVA-v2 model is deployed.

#### **To change the model using Hyper-V or ESXi**

<span id="page-19-1"></span>**1.** On the AltaVault virtual appliance, run the following CLI command:

license virtual-model <v8/v16/v32>

- **2.** Stop the service and power off the virtual appliance.
- **3.** Edit the virtual machine settings and provision the required CPU, memory and disk space for the AltaVault virtual appliance model that you want to install. For a list of system requirements, see ["Hardware requirements" on](#page-4-5)  [page 5](#page-4-5).
- **4.** Power on the appliance. The appliance starts as an AVA-8/AVA-16/AVA-32 depending on the model selected in [Step 1](#page-19-1).

#### **To change the model using KVM**

<span id="page-19-3"></span>**1.** On the AltaVault virtual appliance, run the following CLI command

license virtual-model <v8/v16/v32>

- **2.** Stop the service and power off the virtual appliance.
- <span id="page-19-2"></span>**3.** From the hardware details information in KVM, identify the image Source path listed for IDE Disk 2.
- **4.** Provision the required CPU and memory space for the AltaVault virtual appliance model that you want to install and click **Apply**.

**5.** Access the Linux system terminal and, using the path information acquired in [Step 3](#page-19-2), provision the disk space for the AltaVault virtual appliance model that you want to install. For example, to update the disk space to 10 TB for the specified path, enter the following command:

qemu-img resize /var/lib/libvirt/images/rtp-kvm-1.img +10T

**6.** Power on the appliance. The appliance starts as an AVA-8/AVA-16/AVA-32 depending on the model selected in [Step 1](#page-19-3).

## <span id="page-22-0"></span>**APPENDIX B** Migrating AltaVault virtual appliances

## <span id="page-22-2"></span>**Migrating from virtual SteelStore 3.x to virtual AltaVault 4.1.1**

Migrating from SteelStore 3.x to AltaVault 4.1.1 involves exporting the configuration from the SteelStore, deploying a new AltaVault virtual machine, importing the configuration archive, and moving the data disk from the SteelStore to the AltaVault.

After the migration to AltaVault 4.1.1 is complete, you can upgrade to later versions of AltaVault software.

**Note:** All references to 3.x refer to SteelStore 3.x and 4.x refer to AltaVault 4.x. Only virtual appliances can be upgraded from 3.x to 4.x.

#### **To migrate a SteelStore virtual machine to an AltaVault virtual machine**

- **1.** [Ensure the 3.x virtual appliance is upgraded to the latest 3.x software version. For the latest SteelStore software](http://mysupport.netapp.com)  [versions, check the N](http://mysupport.netapp.com)etApp support site for available software downloads.
- **2.** Choose Configure > Setup Wizard and export the configuration from 3.x and store it in a safe location.
- **3.** Choose Maintenance > Reload/Shutdown to shut down the 3.x virtual appliance.
- <span id="page-22-1"></span>**4.** Using your hypervisor client, disassociate the datastore disk from the 3.x virtual machine. Make a note of the path to the disk file.

**Note:** Be careful not to delete the disk image. You will associate the disk image with the new VM in a later step.

**5.** Deploy a new 4.1.1 AltaVault virtual appliance from the OVA file.

Do not configure a second disk for the AltaVault appliance datastore, as you will import the 3.x appliance datastore instead. Start the VM after it has been deployed.

- **6.** Log in to AltaVault virtual appliance using the default login, admin, and default password, password. The initial configuration wizard displays.
- **7.** Use the Import configuration wizard to import the configuration into the 4.1.1 VM:
- a. Go to the UI and select Configure > Setup Wizard.
- b. Select Import Configuration.
- c. Select the Import Shared Data Only option, while specifying the configuration file to import.
- **8.** Reset the Megastore GUID on the 4.1.1 AltaVault virtual appliance by using the CLI commands:

```
hostname> enable
hostname# config t
hostname (config) # megastore guid reset
```
- **9.** Shut down the AltaVault appliance from the Maintenance > Reboot/Shutdown page.
- **10.** Using your hypervisor client, associate the existing 3.x datastore disk noted in [Step 4](#page-22-1) above with the 4.1.1 VM.
- **11.** From your hypervisor client, power on the 4.1.1 VM.
- **12.** Log in to the AltaVault VM and start the optimization service if its not already running:

```
hostname> enable
hostname# config t
hostname (config) # service enable
```
**Note:** The cloud configuration cannot be modified unless the local datastore is empty, therefore, it is important to import the configuration before attaching the disk from the SteelStore in [Step 4.](#page-22-1)

**13.** Upgrade AltaVault software to the latest release. For software upgrade instructions, refer the *AltaVault Cloud Integrated Software Administration Guide*.

## <span id="page-24-0"></span>Copyright information

Copyright © 1994-2017 NetApp, Inc. All rights reserved. Printed in the U.S.

No part of this document covered by copyright may be reproduced in any form or by any means—graphic, electronic, or mechanical, including photocopying, recording, taping, or storage in an electronic retrieval system—without prior written permission of the copyright owner.

Software derived from copyrighted NetApp material is subject to the following license and disclaimer:

THIS SOFTWARE IS PROVIDED BY NETAPP "AS IS" AND WITHOUT ANY EXPRESS OR IMPLIED WARRANTIES, INCLUDING, BUT NOT LIMITED TO, THE IMPLIED WARRANTIES OF MERCHANTABILITY AND FITNESS FOR A PARTICULAR PURPOSE, WHICH ARE HEREBY DISCLAIMED. IN NO EVENT SHALL NETAPP BE LIABLE FOR ANY DIRECT, INDIRECT, INCIDENTAL, SPECIAL, EXEMPLARY, OR CONSEQUENTIAL DAMAGES (INCLUDING, BUT NOT LIMITED TO, PROCUREMENT OF SUBSTITUTE GOODS OR SERVICES; LOSS OF USE, DATA, OR PROFITS; OR BUSINESS INTERRUPTION) HOWEVER CAUSED AND ON ANY THEORY OF LIABILITY, WHETHER IN CONTRACT, STRICT LIABILITY, OR TORT (INCLUDING NEGLIGENCE OR OTHERWISE) ARISING IN ANY WAY OUT OF THE USE OF THIS SOFTWARE, EVEN IF ADVISED OF THE POSSIBILITY OF SUCH DAMAGE.

NetApp reserves the right to change any products described herein at any time, and without notice. NetApp assumes no responsibility or liability arising from the use of products described herein, except as expressly agreed to in writing by NetApp. The use or purchase of this product does not convey a license under any patent rights, trademark rights, or any other intellectual property rights of NetApp.

The product described in this manual may be protected by one or more U.S. patents, foreign patents, or pending applications.

RESTRICTED RIGHTS LEGEND: Use, duplication, or disclosure by the government is subject to restrictions as set forth in subparagraph (c)(1)(ii) of the Rights in Technical Data and Computer Software clause at DFARS 252.277-7103 (October 1988) and FAR 52-227-19 (June 1987).

Copyright information

## <span id="page-26-0"></span>Trademark information

NetApp, the NetApp logo, Go Further, Faster, AltaVault, ASUP, AutoSupport, Campaign Express, Cloud ONTAP, Clustered Data ONTAP, Customer Fitness, Data ONTAP, DataMotion, Fitness, Flash Accel, Flash Cache, Flash Pool, FlashRay, FlexArray, FlexCache, FlexClone, FlexPod, FlexScale, FlexShare, FlexVol, FPolicy, GetSuccessful, LockVault, Manage ONTAP, Mars, MetroCluster, MultiStore, NetApp Insight, OnCommand, ONTAP, ONTAPI, RAID DP, RAID-TEC, SANtricity, SecureShare, Simplicity, Simulate ONTAP, Snap Creator, SnapCenter, SnapCopy, SnapDrive, SnapIntegrator, SnapLock, SnapManager, SnapMirror, SnapMover, SnapProtect, SnapRestore, Snapshot, SnapValidator, SnapVault, StorageGRID, Tech OnTap, Unbound Cloud, and WAFL and other names are trademarks or registered trademarks of NetApp, Inc., in the United States, and/or other countries. All other brands or products are trademarks or registered trademarks of their respective holders and should be treated as such. A current list of NetApp trademarks is available on the web at http://www.netapp.com/us/legal/netapptmlist.aspx.

Trademark information

## <span id="page-28-0"></span>How to send your comments

You can help us to improve the quality of our documentation by sending us your feedback.

Your feedback is important in helping us to provide the most accurate and high-quality information. If you have suggestions for improving this document, send us your comments by email to *doccomments@netapp.com*. To help us direct your comments to the correct division, include in the subject line the product name, version, and operating system.

You can also contact us in the following ways:

- NetApp, Inc., 495 East Java Drive, Sunnyvale, CA 94089 U.S.
- **Telephone:**  $+1$  (408) 822-6000
- **Fax:**  $+1$  (408) 822-4501
- Support telephone:  $+1$  (888) 463-8277

How to send your comments

## <span id="page-30-0"></span>Index

#### **A**

AltaVault [deployment guidelines 6](#page-5-1) AltaVault virtual appliance [90-day trial upgrade 20](#page-19-4) [ESXi installation 13](#page-12-4) [hardware requirements 5](#page-4-6) [Hyper-V installation 9](#page-8-3) [KVM installation 15](#page-14-2)

#### **C**

[changing virtual appliance models 19](#page-18-4)

#### **D**

deployment [guidelines for Hyper-V 6](#page-5-2) disk [requirements 6](#page-5-3) [Downloading the OVA package 13](#page-12-5)

**E** [ESXi installation 13](#page-12-4)

#### **H**

[hardware 5](#page-4-7) [Hardware requirements 5](#page-4-7) [Hyper-V installation 9](#page-8-3) [Hypervisor requirements 5](#page-4-8)

#### **I**

installation [ESXi 13](#page-12-4) [Hyper-V 9](#page-8-3) [KVM 15](#page-14-2)

#### **K**

Kernel-based Virtual Manager (KVM) [installation 15](#page-14-3)

#### **L**

[Linux Kernel-based Virtual Manager \(KVM\) 15](#page-14-4)

#### **M**

memory [requirements 6](#page-5-4)

#### **N**

[Networking 6](#page-5-5)

#### **O** [OVFTool 13](#page-12-6)

**P** Physical CPU [requirements 5](#page-4-9)

#### **S**

software upgrade [changing virtual appliance models 19](#page-18-4) SteelStore 3.x [migration to 4.1.1 23](#page-22-2)

#### **T**

[Thick provisioned format 13](#page-12-7)

#### **V**

Virtual CPU [requirements 5](#page-4-10) Virtual Machine [naming 13](#page-12-8) [VMware vSphere client 13](#page-12-9) [logging in 15](#page-14-5)

Index